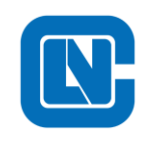

杭州领芯微电子有限公司 地址**:**杭州市滨江区长河街道立业路**788**号网盛大厦**801-805**室 电话**:+86-571-86972723** 传真:**+86-571-86972723** 网页**[:http://www.Lnchip.com/](http://www.lnchip.com/)** 邮编:**310051**

## LCM32-SWD端口复用做其他功能后导致无法下载程序的解决方法

调试器:PWLINK2 - ARM 在线调试器

PC工具: Power Writer - For ARM

下载地址: https://www.powerwriter.com/index/index/products.html?p=5&c=files&t=All

操作步奏:

1、打开Power Writer,在烧录器设置中选择领芯微MCU型号

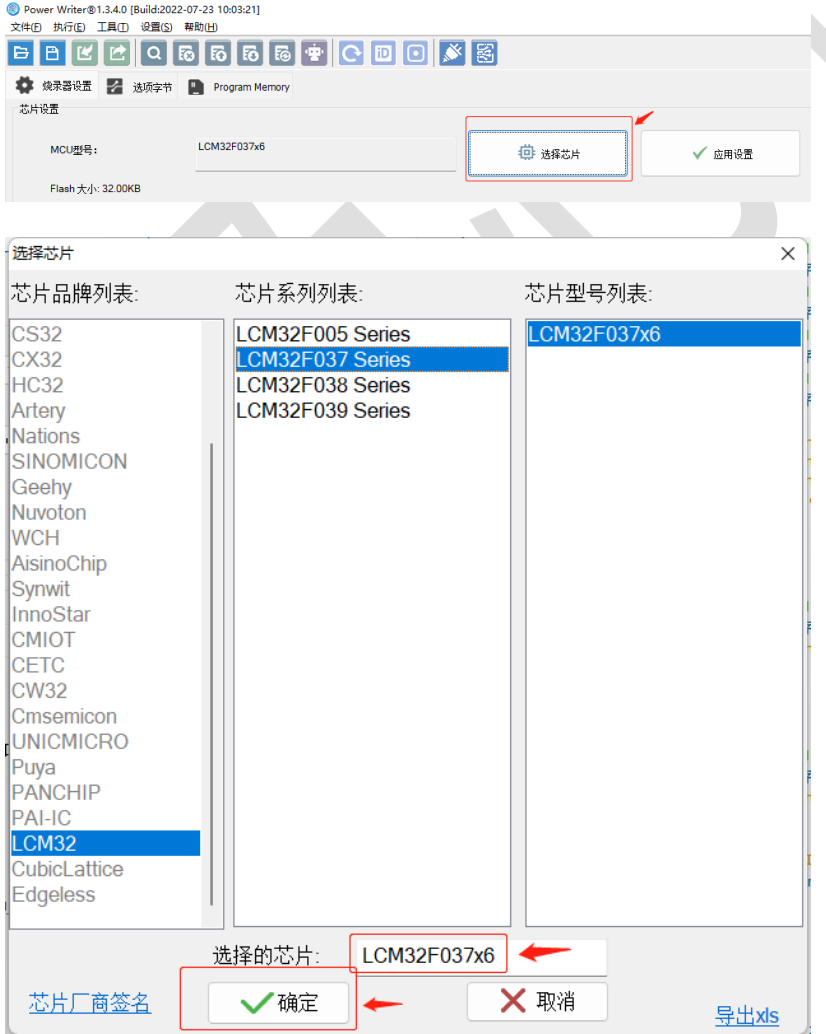

如果无法选择领芯微的MCU型号,按下图进行操作。

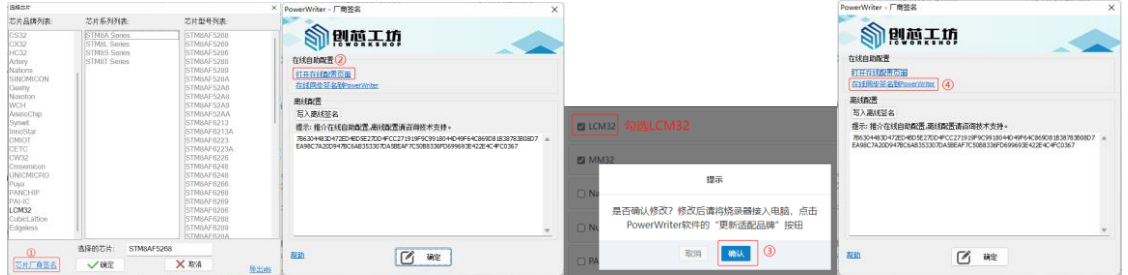

## 2、连接MCU,擦除Flash数据

①仿真器的VDD、GND、SWDIO、SWCLK连接至领芯微MCU

08/11-15:30:31:225> Power Writer® 已连接... 08/11-15:30:31:229> 版本切换: PWLINK2 08/11-15:30:31:315>更新烧录器设置完成... 08/11-15:30:31:690>更新芯片信息成功... 08/11-15:30:31:754> 固件为最新版本 08/11-15:30:33:025>目标芯片已连接...

②切换到 Program Memory 页面,点击 【擦除当前tab页数据】按钮

Power Writer®1.3.4.0 [Build:2022-07-23 10:03:21] 文件(E) 执行(E) 工具(I) 设置(S) 帮助(K) -2

屬 ₿ BI.  $\alpha$ 恳 同 l lol 區 iD<sub>1</sub> ◆ 燒录器设置 <del>→</del> 选项字节 ■ Program Memory 1 ADDRESS 00 01 02 03 04 05 06 07 08 09 0A 0B 0C 0D 0E 0F **TEXT**  $FF$  $FF$ FF FF FF FF<br>FF FF FF FF FF FF<br>FF FF  $\frac{\text{FF}}{\text{FF}}$  $\frac{\text{FF}}{\text{FF}}$ 

③回到 烧录器设置 页面,可以看到如下日志信息,表示Flash擦除成功

08/11-15:42:15:996> Program Memory 擦除 成功! 08/11-15:42:15:998> 如需要查看擦除后的芯片内存,请继续读取当前页。

④擦除之后,即可使用仿真器下载程序